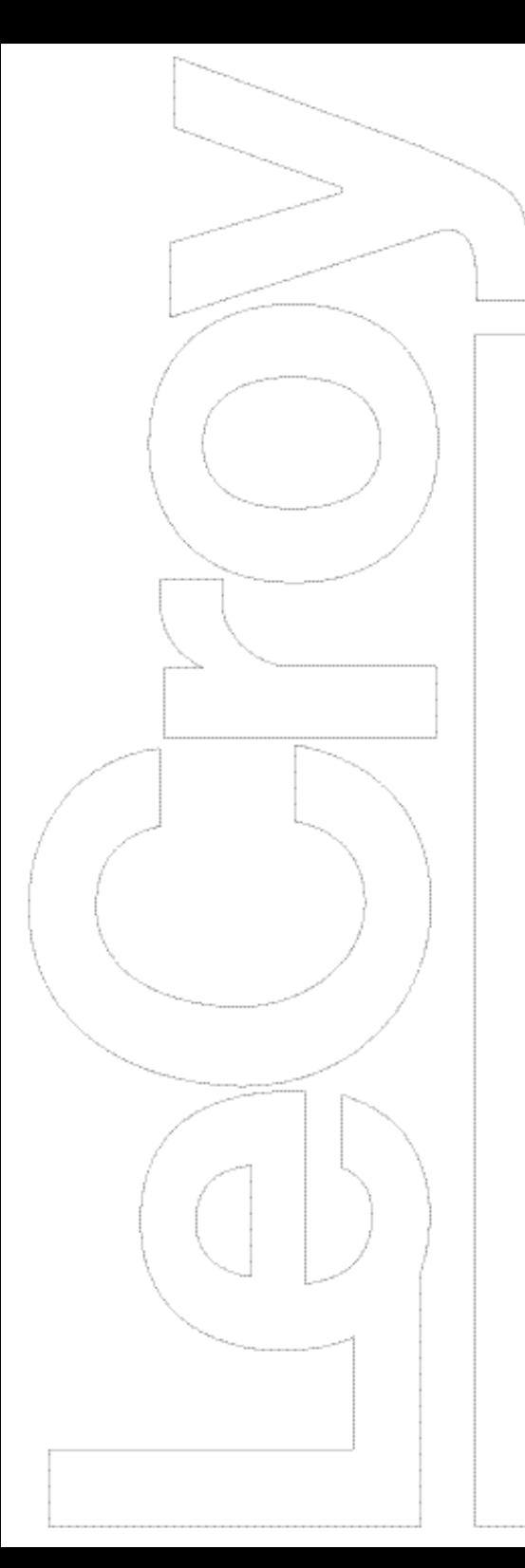

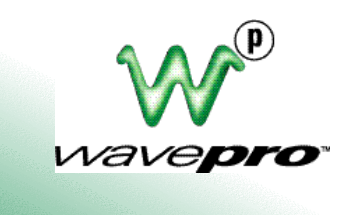

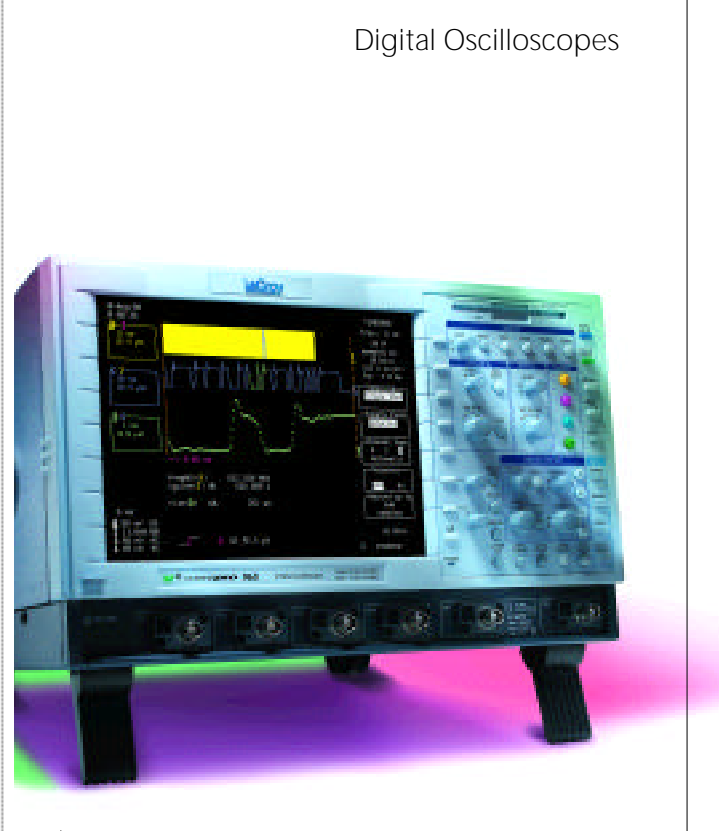

## QUICK REFERENCE GUIDE

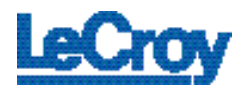

## Quick start to Signal Viewing

VADE ALL

**MEET TWIN** 

4.0934

**UM** 

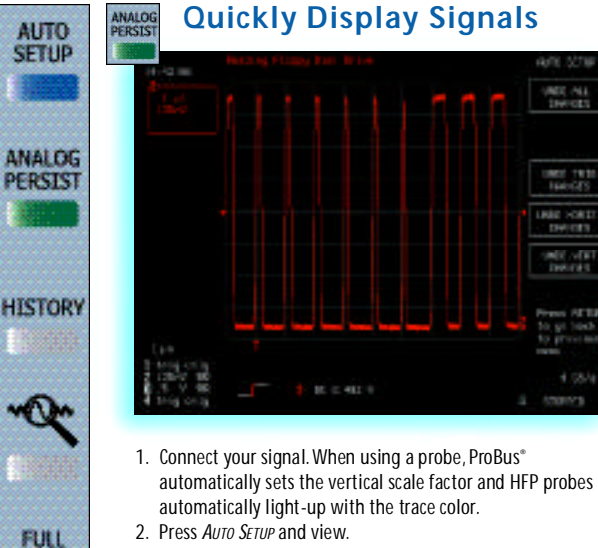

**SCREEN** 

3. Press "Undo" to revert back to a previous setting.

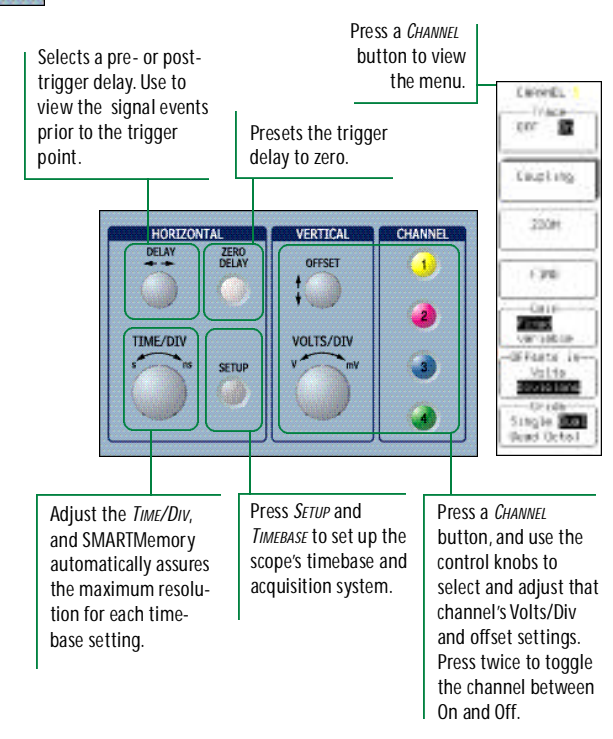

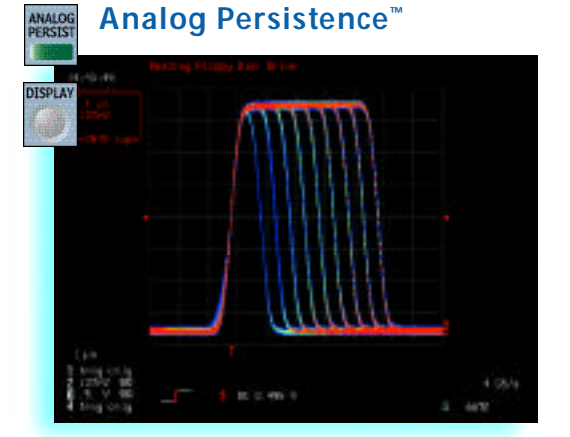

Press ANALOG PERSIST to access the power of Analog Persistence. The three-dimensional view shows variations in a waveform as intensity or color-graded variations. Press *DISPLAY* to customize the display.

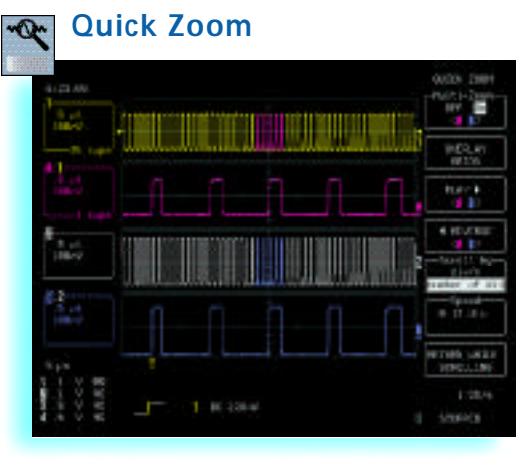

Press *Zoom* for a close-up view of signal details. Use the zoom controls to magnify and inspect the signal, the softkeys to change the zoom view, lock the zoom traces with multi-zoom, and to automatically scan the waveform.

## Wavepilot<sup>"</sup> for Quick Measurements and Analysis with Insight

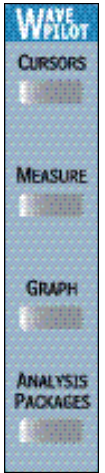

**MEASURE** 

## **Statistical Measurements**

Wavepilot provides a simple menu system that makes it easy to quickly explore the signal with powerful tools that help identify signal problems, characterize them,and

track them to the source.

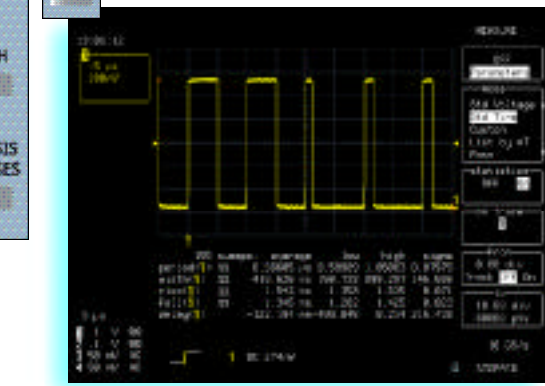

Press MEASURE to select automatic parameter measurements with statistics for multiple acquisitions.

- 1. Select Standard Time or Voltage measurements. Turn parameter statistics On or Off.
- 2. Select *Custom* to establish your own set of measurements.
- 3. Setup pass/fail testing on parameters.

#### **Measurements CURSORS**

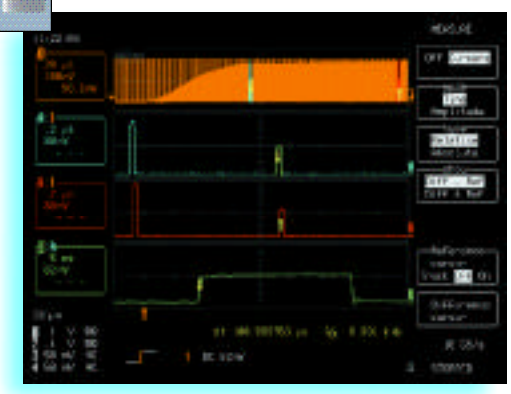

Press *Cursors* for access to a variety of measurement cursors. Read the measurement results on the scope display.

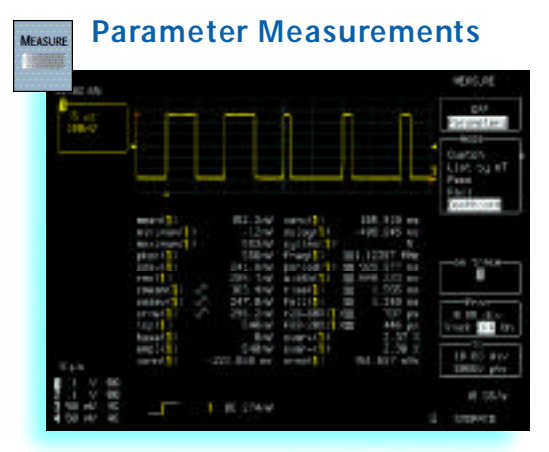

Press *MEA SURE* for a quick view of up to 26 standard parameters, to set up a custom parameter, or a pass/fail test. Select parameter measurements with statistics for multiple sweeps.

- 1. Select "Dashboard" for an extensive parameter set, or select standard Time or Voltage measurements.
- 2. The "Dashboard" view is context sensitive so when you view a signal, histogram, or TrackView the measurements are relevant.
- 3. Custom turns parameter statistics On or Off and allows you to define your own set of measurements.

## Measure and Analyze Waveforms

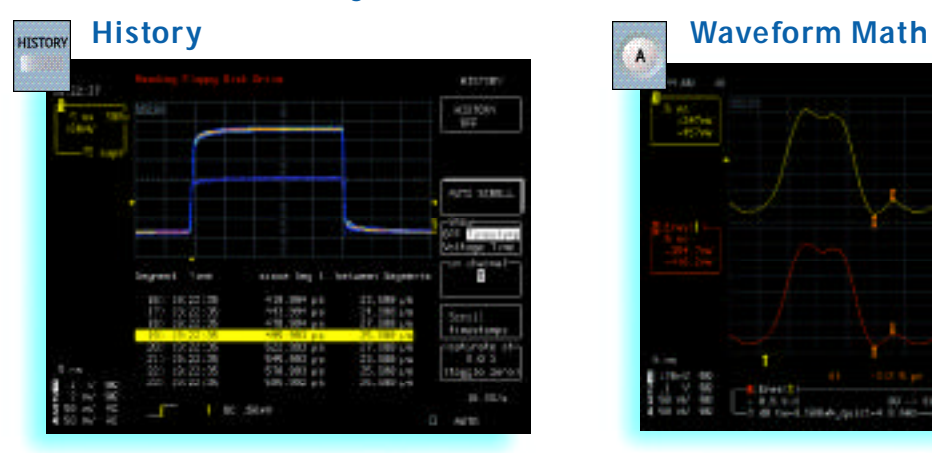

Press *HISTORY* to maximize the update rate and to display a signal  $-$  in Analog Persistence  $-$  in sequence mode. Trigger time stamps for up to 8 000 acquisitions are displayed. For further analysis of an acquisition segment , Histogram the full History, then use *PLAY* and *REVERSE* to scan it in sequence.

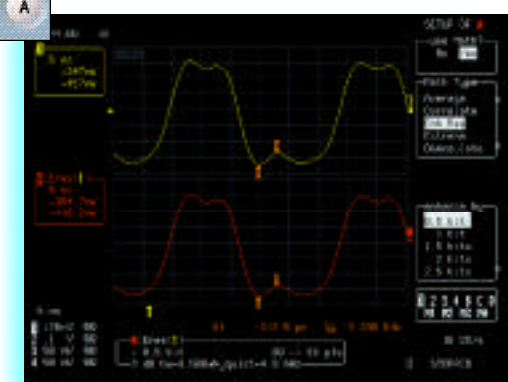

For math processing, Press button A, B, C, or D to set up a zoom trace.

- 1. Press *SFTUP*
- 2. Select "Use Math" and choose a function.
	- Math and analysis can be performed on any trace. View the result for trace A, B, C, or D.

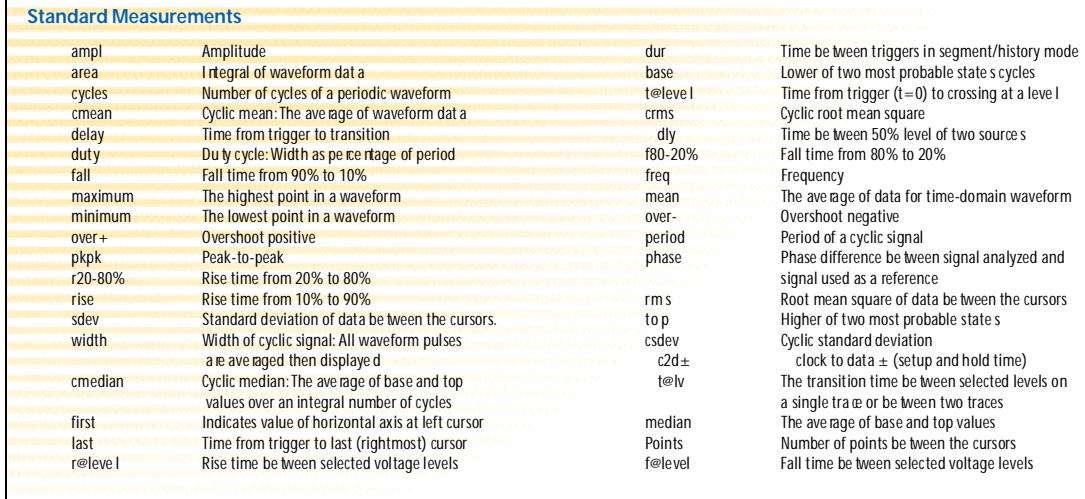

#### Standard Math Tools (Signal Processing)

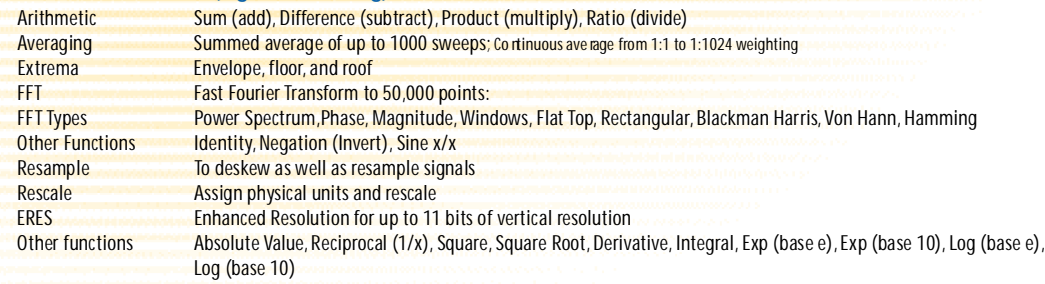

#### WAVAPRO OPTION: WAVA\_WaveAnalyzer

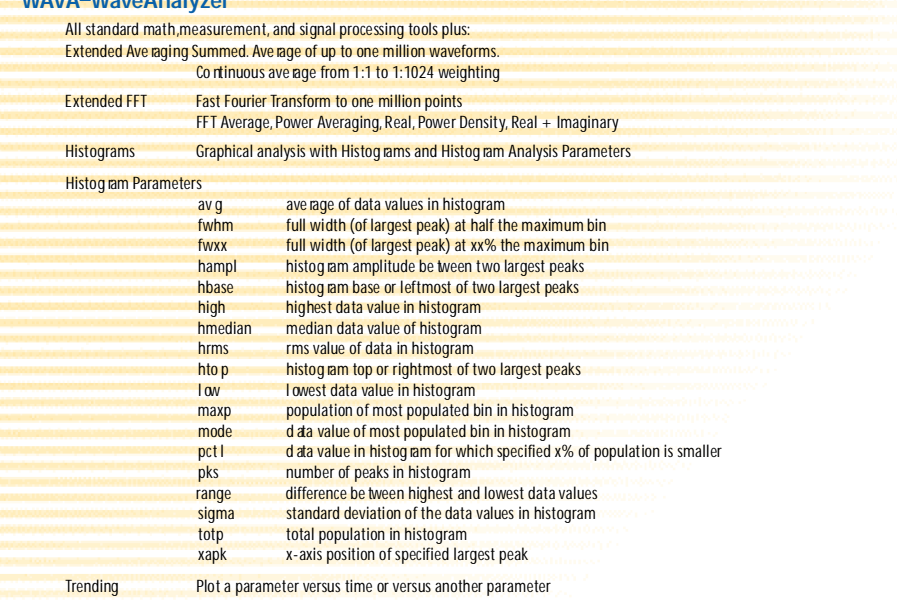

#### DFP\_Digital Filter Package

Linear-phase Finite Impulse Response (FIR) filters: Low Pass, High Pass, Band Pass, Band Sto p, Raised Cosine, Raised Root Cosine, Gaussian Up to 4 filters can be cascaded.

Design a custom filter then download the filter coefficients into the Wave Pro sco pe with DSOFilter utility.

#### **JTA-Jitter and Timing Analysis**

Jitter Track for a time co related graphical view of cycle to cycle parameter variation.

#### **Pa ramet e r Description**

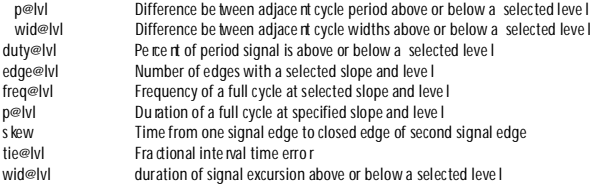

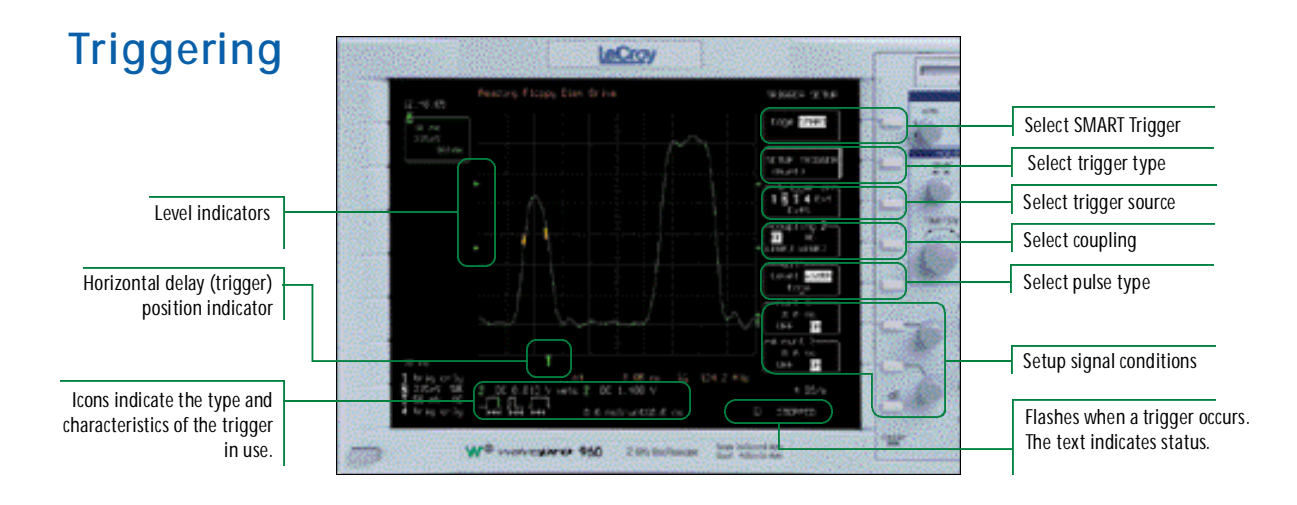

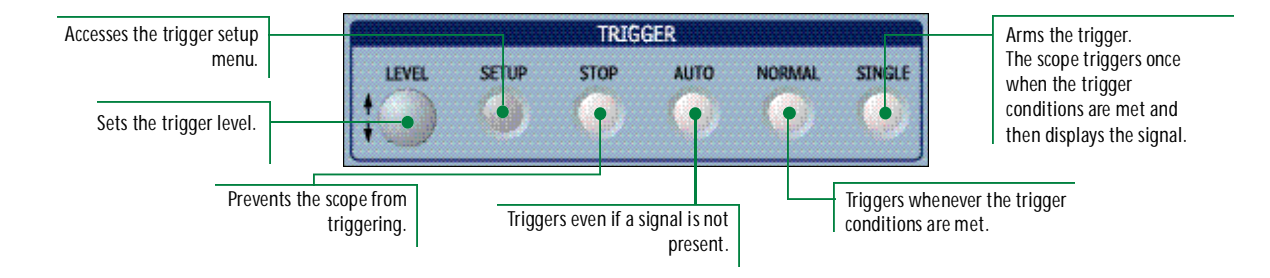

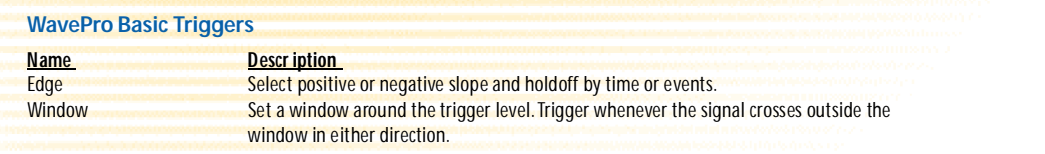

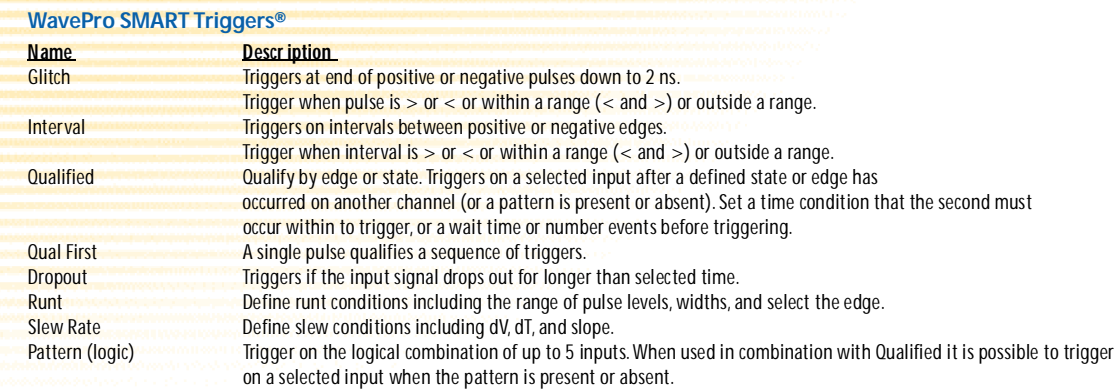

# **Graph Parameter Distributions GRAPH BENDER STORED**

Histograms are fast and simple to set up. Press *GRAPH*, dial in the measure parameter, select the Histogram Setup conditions, then press Autosetup histogram.

### Graph and **Measurements**

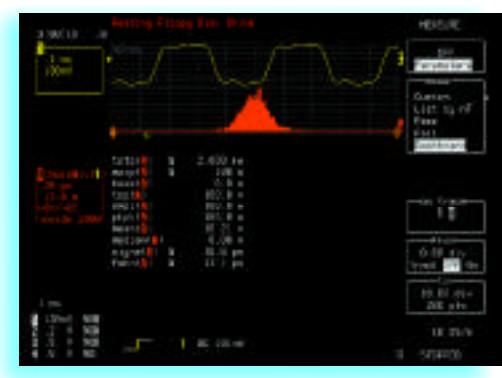

Get measurements that make sense! Press *GRAPH*, then MEASURE, for a quick, context-sensitive parameter assessment of the characteristics of TrackViews.

## **Graph Views**

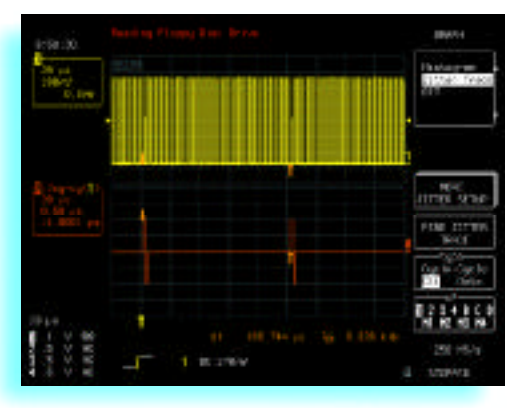

Press *GRAPH* for quick access powerful problem solving features. Quickly identify the problem with special views: Histograms, FFT, TrackView, and JitterTrack.

- 1. Select the type of view and the parameter or function. 2. Setup the view.
- 3. Select Graph and TrackView or JitterTrack for a timecorrelated view of measurements and you can visually track down signal errors and anomalies.

## **Analysis Controls**

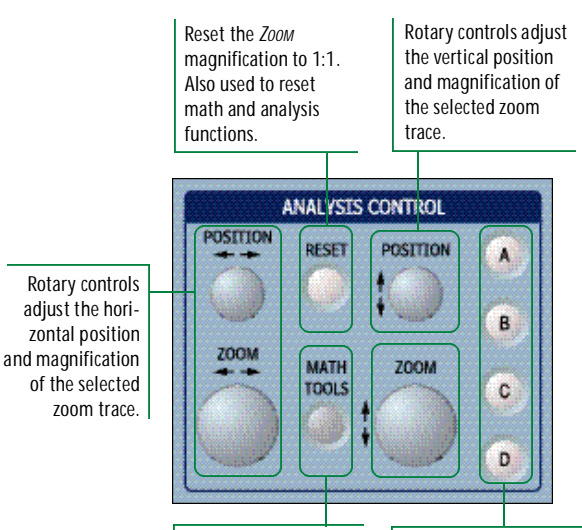

Provides direct access to mathamatical signal processing.

Select a zoom trace for setup of signal processing. The analysis controls affect the selected trace (A,B,C,D). Press twice to toggle between On and Off.

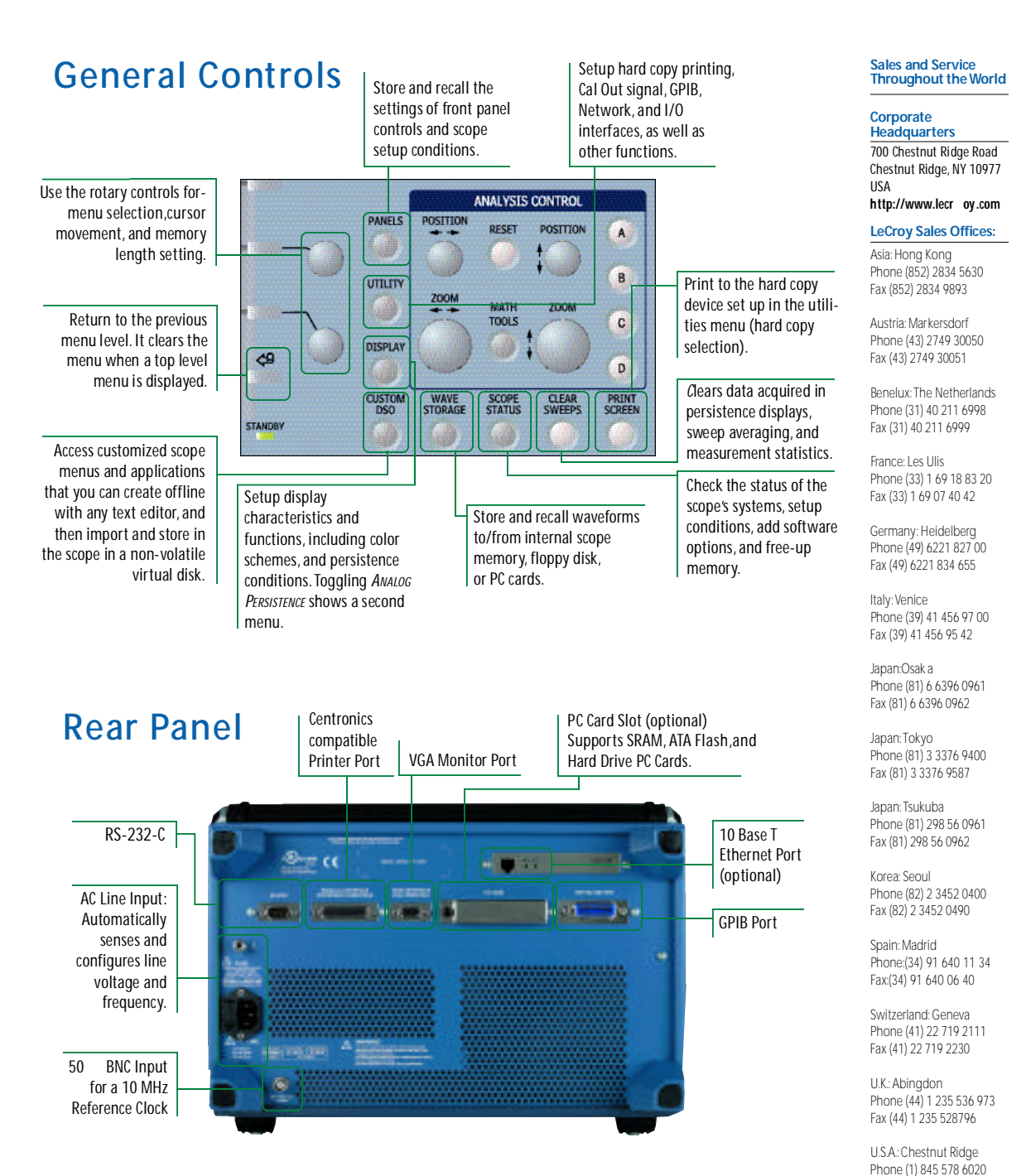

Copyright © October 2000  $\text{Fax (1) 845 578 5985}$ 

LeCroy, ProBus, and SMART Trigger are registered trademarks of LeCroy Corporation. All rights reserved. WavePro, Waverunner, Litterunner, JitterWizard, JitterTrack, JitterPro, Analog Persistence and ActiveDSO are trademarks of LeCroy Corporation.Information in this publication supersedes all earlier versions. Specifications subject to change without notice

WAVEPRO-ORG-E MTECH 1M 10/00